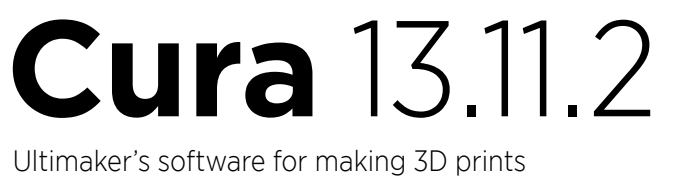

## **[User manual](#page-2-0)**

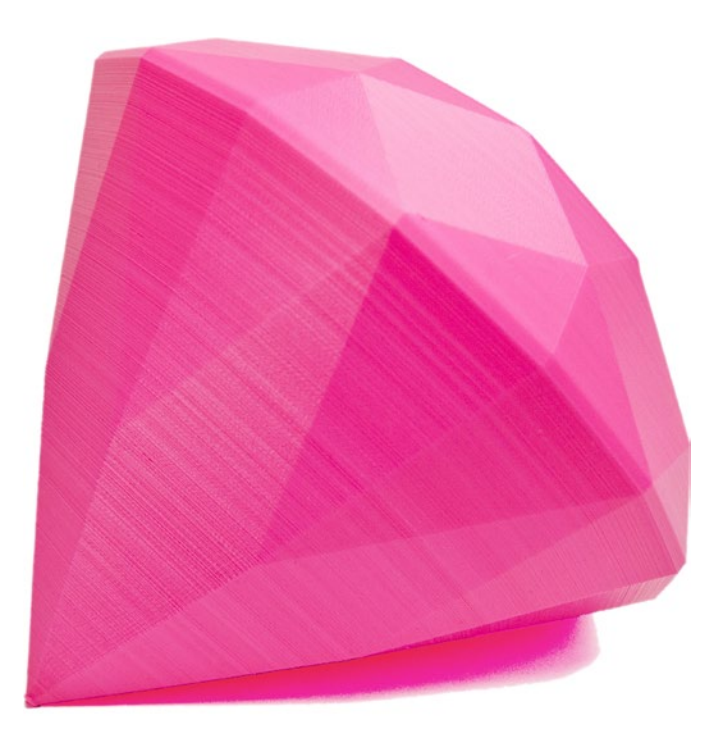

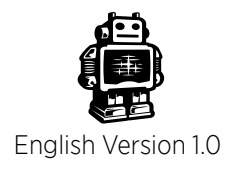

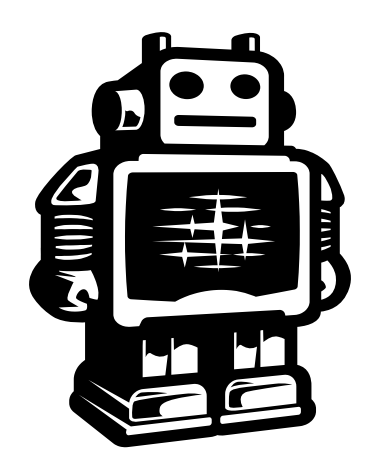

## **Ultimaker**

## <span id="page-2-0"></span>**Table of Contents**

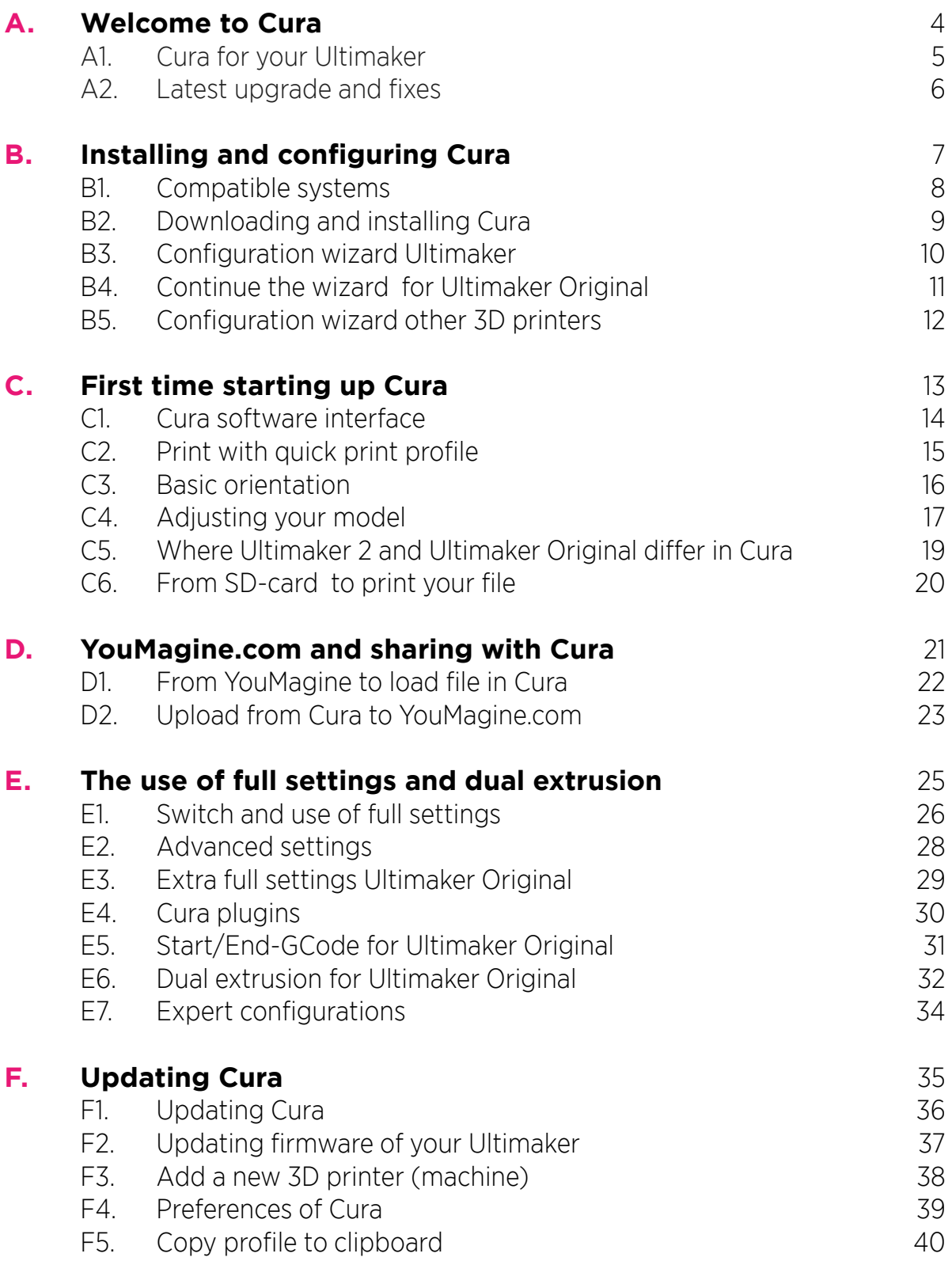

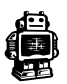

# <span id="page-3-0"></span>[WELCOME TO](#page-4-0)  **[CURA](#page-4-0)**

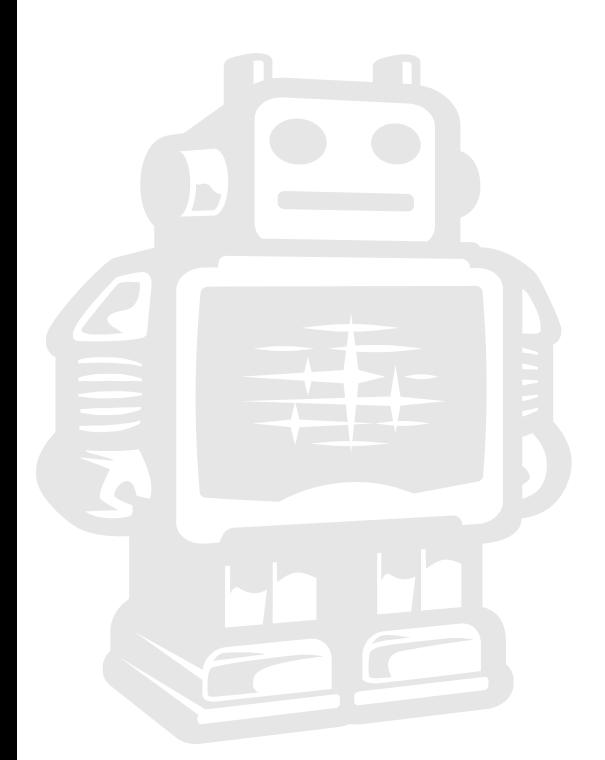

## <span id="page-4-0"></span>**A1. [Cura for your Ultimaker](#page-2-0)**

The preferred software for your Ultimaker is Cura. This software package prepares your 3D model into instructions that your 3D printer requires to produce an object.

Cura is developed by Ultimaker to make 3D printing as easy and streamlined as possible. It contains everything you need to prepare a 3D file for printing. It is fully preconfigured to work on every Ultimaker model. Cura comes with a friendly setup program that helps you install the latest firmware as well as to calibrate your printer.

While you make decisions on the look and quality of your 3D object, Cura's slicer engine prepares your model in the background faster than ever. From there It is just seconds away from your printer and ready to become your physical object.

With the **Ultimaker 2** and Cura it's only possible to copy your print file to an SD card and print from it. The USB port on your Ultimaker 2 can be used for firmware updates and in the near future this gives a possibility for wireless printing. The USB cable that came with your Ultimaker 2 should only be used for firmware updates.

With the **Ultimaker Original** it is possible to print with **USB** cable, but we do not advice you to do that. It is less reliable and other processes on your computer influence the speed of printing. When available printing with the Ulticontroller is recommended.

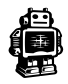

## <span id="page-5-0"></span>**A2. Latest [upgrades](#page-2-0) and fixes**

Almost every month we do a software update where we introduce new functionalities and improvements.

#### In the latest Cura 13.11.2

\* Adjusted the gantry height to 55mm for the Ultimaker, as 60mm was 3mm to high for the default setup with an V2 hot-end in the Ultimaker Original.

 \* Added no-go zones for Ultimaker 2 glass clips, to prevent damage to the nozzles on the Ultimaker 2.

 \* Added ooze-shield for dual-color printing

 \* Added wipe tower for dual-extrusion

 \* Made sure the Ultimaker Original bed leveling wizard can not be used on the Ultimaker 2, as this causes problems.

#### Ultimaker 2 Firmware update version: 13.11-2

 \* Fixed Ultimaker 2 build volume offset so that you do not print off the glass plate.

 \* Slightly tweaked the filament change procedure so there is less chance of a blob staying behind.

\* Slightly tweaked the SD-Card error problems, solving a rare case of SD-Card read errors.

\* Added LED settings to Tune menu, so you can tune down the LED lighting during printing.

 \* Start heating the nozzles when the bed is nearing its final temperature, so the nozzles do not sit hot.

 \* Make sure all commands are finished before starting a print or changing material. This could cause issues when you where too fast.

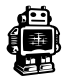

## <span id="page-6-0"></span>[INSTALLING AND](#page-7-0)  [CONFIGURING](#page-7-0) **[CURA](#page-7-0)**

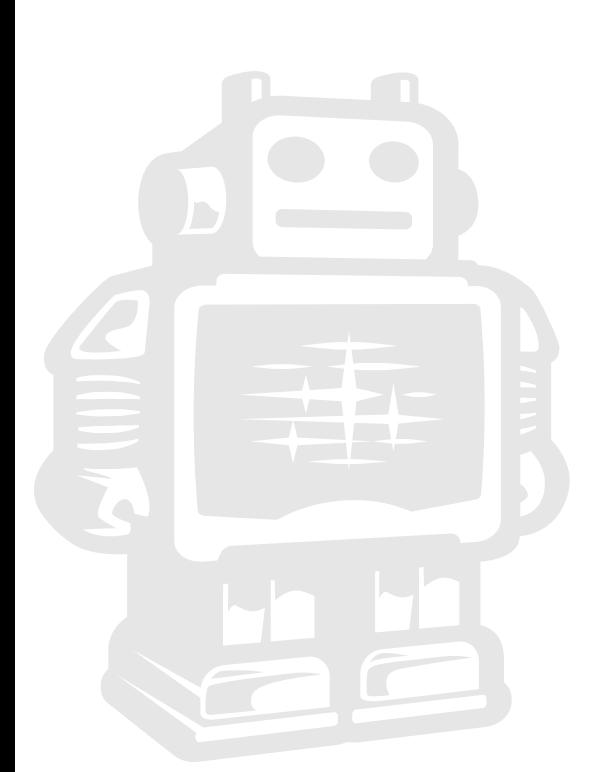

## <span id="page-7-0"></span>**B1. [Compatible systems](#page-2-0)**

Cura will run on the platforms listed below.

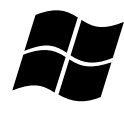

- Windows XP or newer

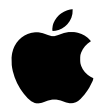

- Mac 10.6 (snow leopard) or newer

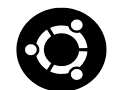

 - Unix Ubuntu 12.10 or newer

#### Minimum required hardware

- Minimum of 512 MB of RAM
- Minimum of 200 MB of disk space
- Minimum a pentium 4 processor

#### Recommended hardware

- 2 GigaByte of RAM
- 500MB disk space
- Intel Core 2 2.0Ghz

#### Compatible file types

#### .STL

This file format is supported by almost any 3D software package and is the industry standard used for 3D printing

.OBJ

.DAE

.AMG

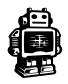

## <span id="page-8-0"></span>**[B2.Downloading and installing Cura](#page-2-0)**

The preferred software for your **Ultimaker** is Cura from Ultimaker. This software package prepares your 3D model into instructions that your Ultimaker 2 requires to produce an object.

1. The Cura software package can be downloaded from the "Our software" section on our website www.ultimaker.com. (direct link: www.ultimaker.com/pages/our-software)

2. Download the latest version of Cura for your operating system.

3. Open the installer and follow the directions to install the software.

4. After installing Cura, Start up Cura and go to the next page to configure the software to your 3D printer.

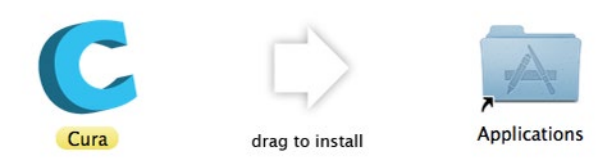

NOTE: On every kind of operating system the installation procedure of the software will work quite differently.

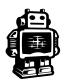

## <span id="page-9-0"></span>**B3. [Configuration](#page-2-0) wizard Ultimaker**

1. Cura welcomes you first with the note: "This wizard will help you in setting up **Cura for your machine"** click [Next >] button to continue.

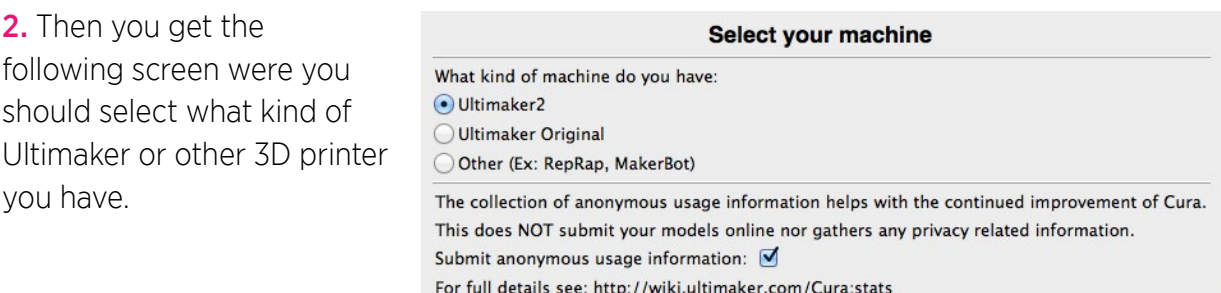

Cura 13.02 or newer can collect user statistics. These statistics are gathered to improve next version of Cura and possibly provide more features for Ultimaker and RepRap users. The collected information includes profile settings and machine types.

It does **NOT** collect usernames, models or any privacy sensitive information. Currently these stats are only collected and there is nothing done with it yet. We want to make these stats quite open for everyone to use as well as the option to share this information or not.

**3.** So please **check** or **uncheck** the box if you like to share the information or not.

4. If you selected the **Ultimaker 2** no additional setup is need and you should seen the following screen (image below). If you selected the Ultimaker Original you should follow the instructions on the next page  $(B4)$ . If you selected anything else in this configuration wizard continue to page 12 [\(B5\).](#page-11-0)

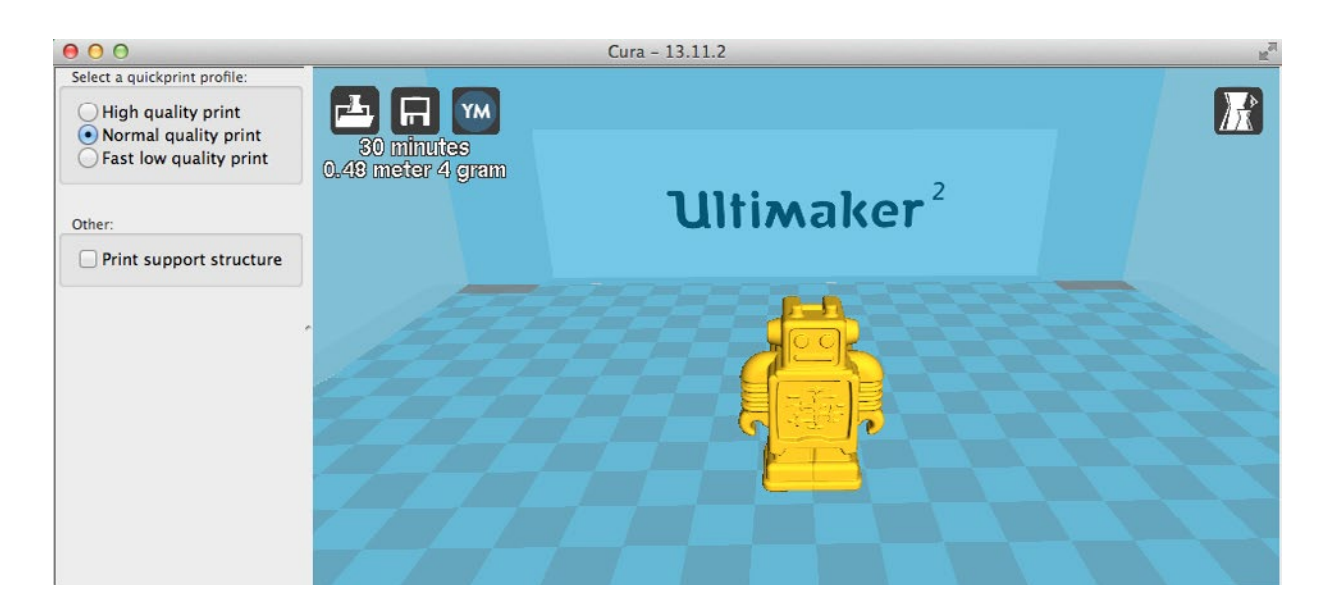

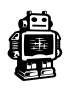

## <span id="page-10-0"></span>**B4.Continue wizard for [Ultimaker](#page-2-0) Original**

When you selected the **Ultimaker Original** (the wooden lasercut version) you need to check the 'upgrades' you have or don't have on your Printer.

**5.** Follow the Instructions on the screen and make sure you select what came with or is upgraded on your Printer. The default selection is suitable for a new Ultimaker Original.

6. If you are not sure you have the latest firmware make sure you choose; Upgrade to Marlin Firmware.

Make sure that the USB cable is connected.

7. Cura likes to do a checkup on you machine, with the USB cable connected you can Run checks.

You can also skip the checks if you know your machine is functional.

#### 8. With USB cable still

connected, the printhead in your Ultimaker will move itself to each corner and at the same time cura will ask you to adjust the height of the bed.

#### Extruder drive upgrade Heated printer bed (self built) Dual extrusion (experimental) If you have an Ultimaker bought after october 2012 you will have the Extruder drive upgrade. If you do not have this upgrade, it is highly recommended to improve reliability. This upgrade can be bought from the Ultimaker webshop or found on thingiverse as thing:26094 **Upgrade Ultimaker Firmware** Firmware is the piece of software running directly on your 3D printer.

Select upgraded parts you have

This firmware controls the step motors, regulates the temperature and ultimately makes your printer work.

To assist you in having better default settings for your Ultimaker Cura would like to know which upgrades you have in your machine.

The firmware shipping with new Ultimakers works, but upgrades have been made to make better prints, and make calibration easier.

Cura requires these new features and thus your firmware will most likely need to be upgraded. You will get the chance to do so now. Upgrade to Marlin firmware Skip upgrade

#### **Ultimaker Checkup**

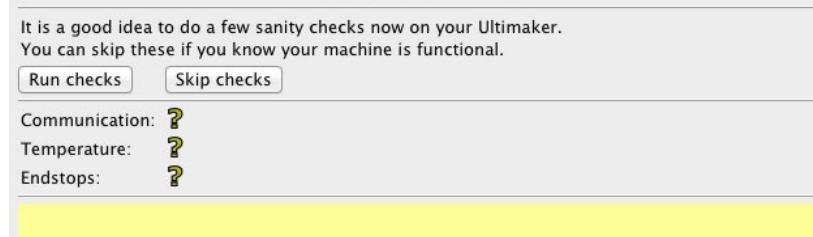

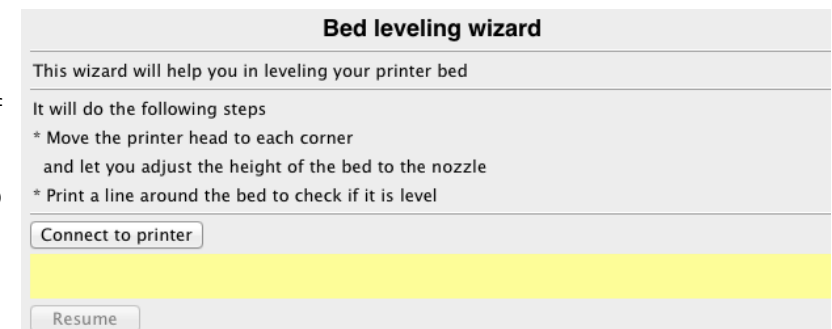

**9.** When you finished this step you should arrive on to Cura's main screen as shown in **step 4**.

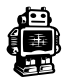

### <span id="page-11-0"></span>**B5. Configuration wizard other 3D printers**

When you selected the **Other** on machine selection, you see a list of other pre-defined machines though if you want to work with them, you might need to tweak them to get to their best performance.

You also have to set up a **custom profile** where tinkering and some hardware knowledge of your 3D printer is required. More about working with custom profiles in [chapter E](#page-25-0) starting at [page 26.](#page-25-0)

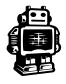

# <span id="page-12-0"></span>[FIRST TIME](#page-13-0)  [STARTING UP](#page-13-0)  **[CURA](#page-13-0)**

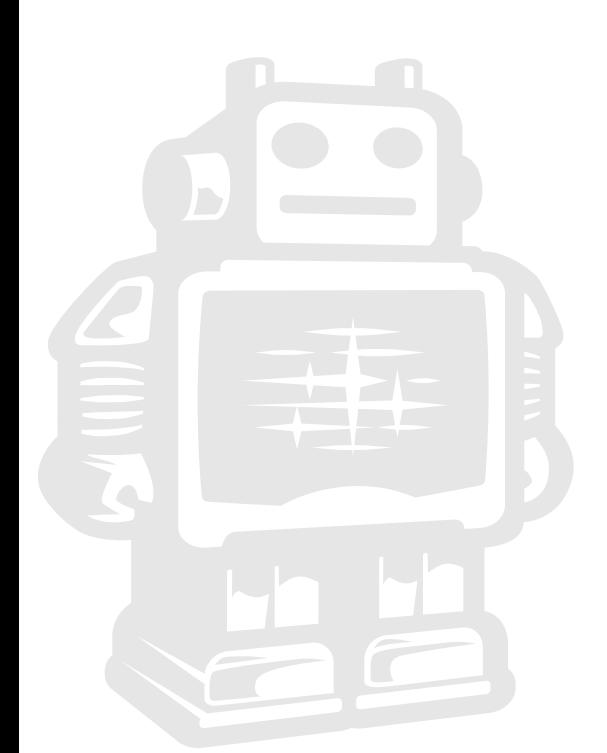

## <span id="page-13-0"></span>**C1. [Cura software interface](#page-2-0)**

This is the main 'quick print' screen of Cura. Here you can load and adjust 3D models, choose print profiles and upload files to the YouMagine library. Below you can see a quick overview about all the items in the interface. Later on in this chapter they will be explained in more depth

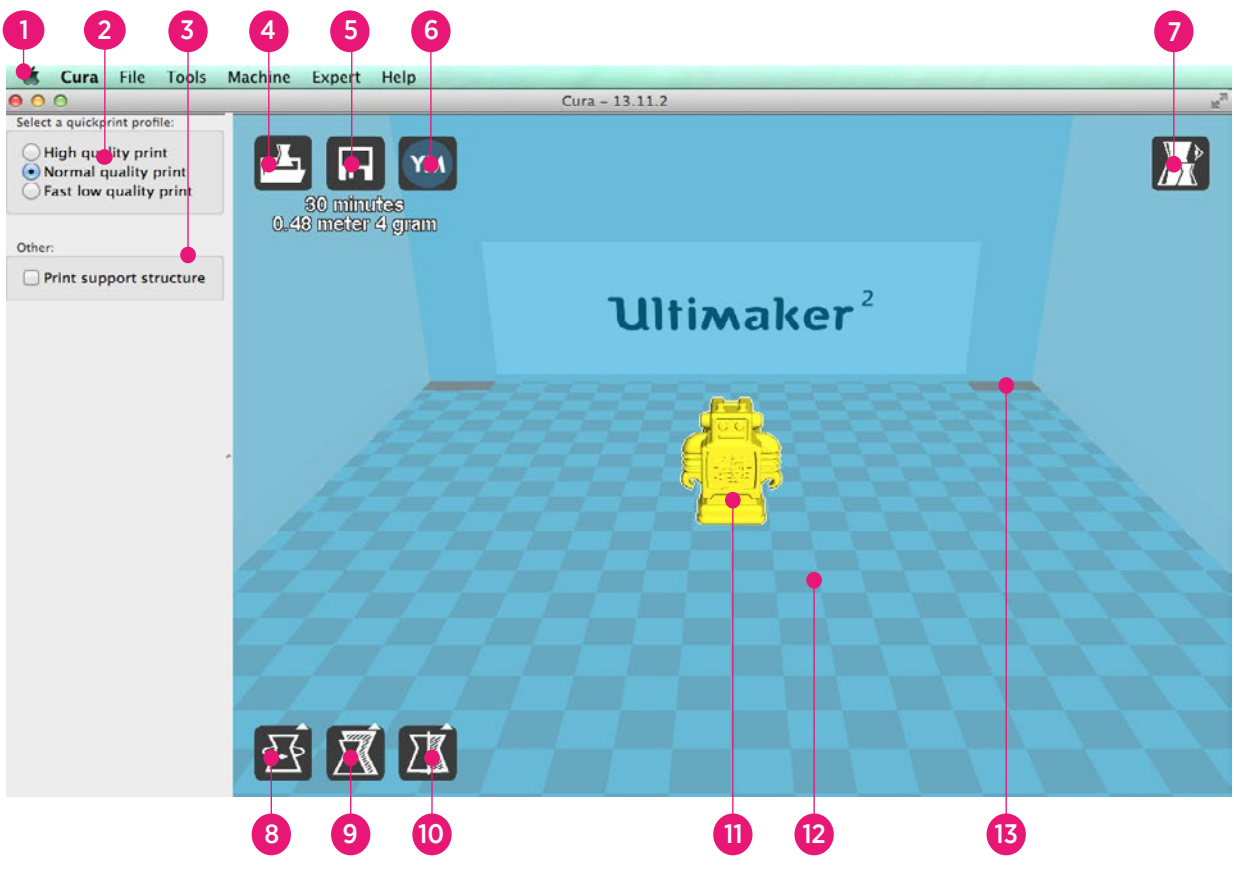

1. Menu bar In this bar you can change settings, machines and profiles.

2. Make a selection in 3 different quick print profiles.

**3.** The option to print with

#### support structure.

4. A button which gives you the opportunity to **load objects**.

5. With this button you can save prepared files to your Ultimaker SD-card.

- **6.** Through this button you can share 3D files on YouMagine.com.
- 7. A prepared model can be

viewed in other modes to check it's printpath.

- 8. The option to change the rotation of the object you like to print.
- **9.** The option to **change the**
- **Scale** of the object you like to print.
- 10. The options to Mirror the model you like to print.

**11.** The model you have loaded through the load file button.

12. This is a visualisation of the print area of your Ultimaker.

13. (ultimaker 2) The grey squares in the build area are the no go zones. In your Ultimaker 2 these are the metal clips were you can't print.

## <span id="page-14-0"></span>**C2. Print with quick print [profile](#page-2-0)**

Before going into this step, make sure you have a working printer, if not please calibrate your printer. Need help? check the user manual of the Ultimaker 2 or Ultimaker Original on our support page.

**1.** Let's start by clicking on the Load button in Cura and search for a compatible file.

2. You might notice the **progress bar**, when you have loaded a file into Cura, cura is automatically making the 3D model print ready for you.

- **3.** In the meantime you can adjust settings and select a print type.
- High quality prints with layers of 0.06 mm
- Normal quality prints with layers of **0.1 mm**
- Low quality prints with layers of **0.2 mm**

4. When the 3D model is prepared, the **Save** toolpath button shows up and gives you the option to save the prepared model in a directory.

Underneath the button Cura gives you an indication about your print on

- Estimated Print Time
- Amount of material required
- And the weight of your 3D print

**5.** After you inserted the included SD-card into your computer, Cura changes the Save toolpath Button into the **Toolpath to SD** Button.

6. Just after you choose for the Toolpath to SD button you will see the same progress bar but now it saves the file on the SD card.

**7.** When finished saving It will give you the notification that **your file has been saved.** 

8. Before taking out the SD-card make sure you always choose the **safely eject** button in Cura.

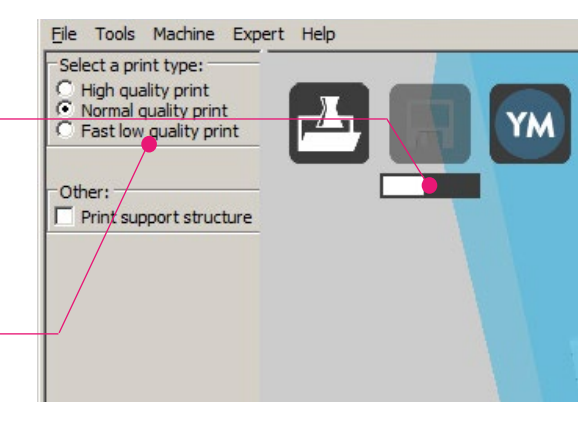

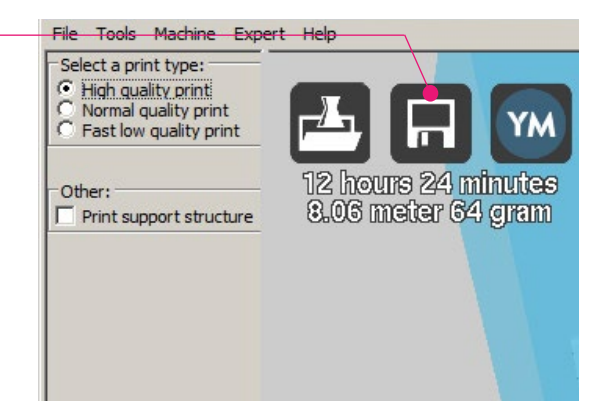

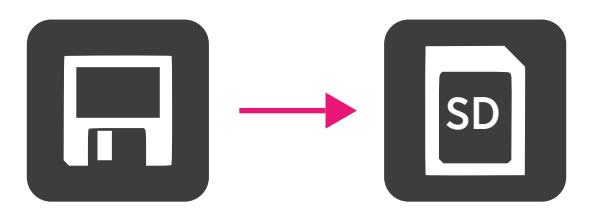

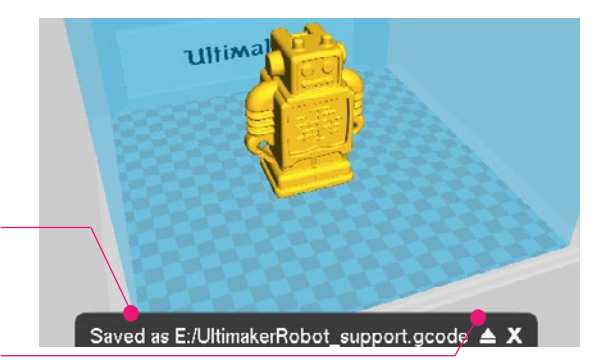

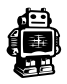

## <span id="page-15-0"></span>**[C3. Basic orientation](#page-2-0)**

The following mouse actions are used to work, navigate and view the 3D model. You can use those orientation movements in the blue 3D interface.

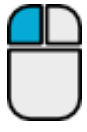

#### Leftmouse button

Select objects. Hold and move the mouse to drag object on the 3D print area.

Hold and move the mouse to rotate the viewpoint around the

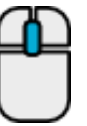

### Scrollwheel button

Use the scroll wheel to zoom in or out.

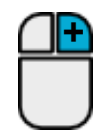

**shift** 

#### Rightmouse button + Shift

Hold and move the mouse to pan the 3D view

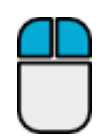

#### Right and left mouse button

3D model.

Rightmouse button

Hold and move the mouse to zoom

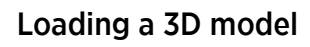

The left icon on the top of the 3D interface is the **Load file** button. Through this button you can search in your files to the following 3D file extensions: .stl .obj .dae .amf

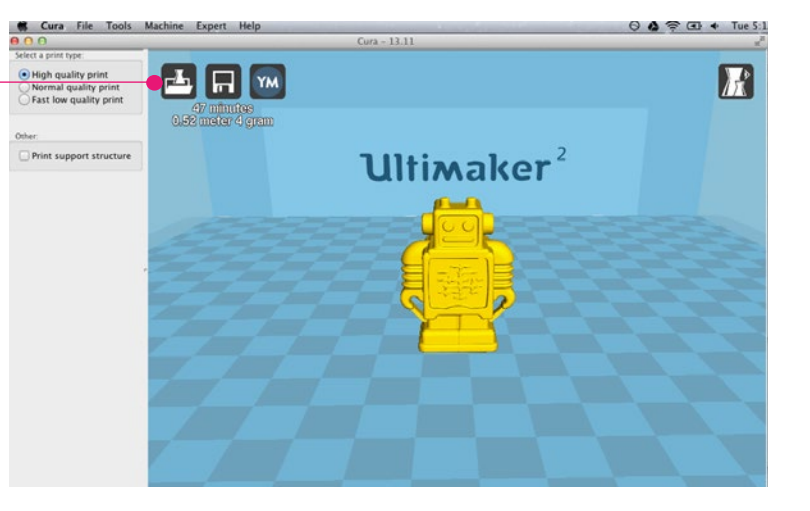

#### Loading images

In Cura you can also load images and convert them to a 3D model. In the converting settings you can choose several option to shape a 3D model. You can load the following file extentions; .jpg .bmp .png.

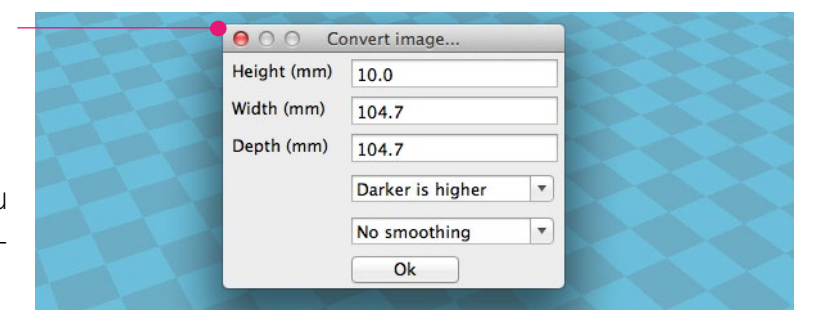

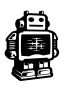

## <span id="page-16-0"></span>**[C4.Adjusting your model](#page-2-0)**

When you have loaded your model you can change the size or orientation, the following steps explain you the basic on how you can adjust you model on how you want it to be.

#### Rotating your object

The left icon on the bottom of the 3D interface is the **rotation button [1]**. When you select and click it, you can rotate the model over it's XYZ axis. You see also more functions when you have selected the rotation button. the top icon's action, lays your model flat [3] on the surface. to make sure your model is well attached to the build plate while

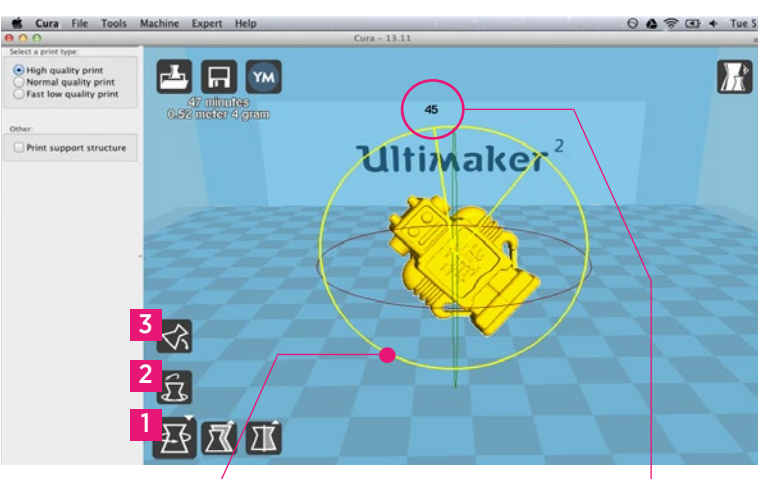

printing. The second icon resets [2] the 3D models/rotation. By click-select one of the 3 orientation circles you adjust the rotation of the model. The rotation **degree** appears in the number around the model. When rotating and clicking shift you rotate per degree otherwise it's per 15 degrees.

#### Scaling your object

The second left icon on the bottom of the 3D interface is the scaling button [1]. When you select and click it, you can scale the model in the XYZ direction. The top icon that appears has the function to **scale your object** to max size [3] for your printer. The icon above **resets [2]** the 3D models rotation.

By **unlocking [4]** the lock you have the possiblity to scale the object in each particular dimension.

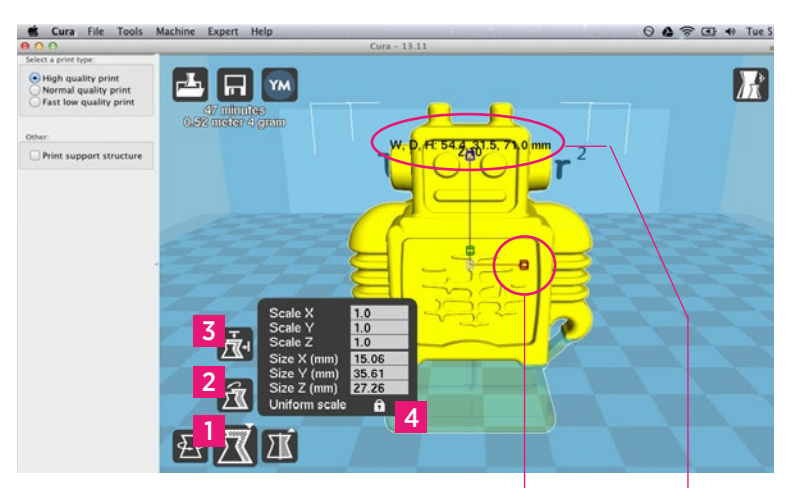

By select and slide one of the 3 scaling squares you adjust the uniform scale of the model. The amount of scaling and size dimensions appears in the number next to the model.

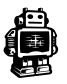

#### Mirror your object

The third left icon on the bottom of the 3D interface is the **mirror button [1]**. When you select on the mirroring functions you can flip you model with the other buttons above  $[1]$  in the:

- X dimension [2]
- Y dimension [3]
- Z dimension [4]

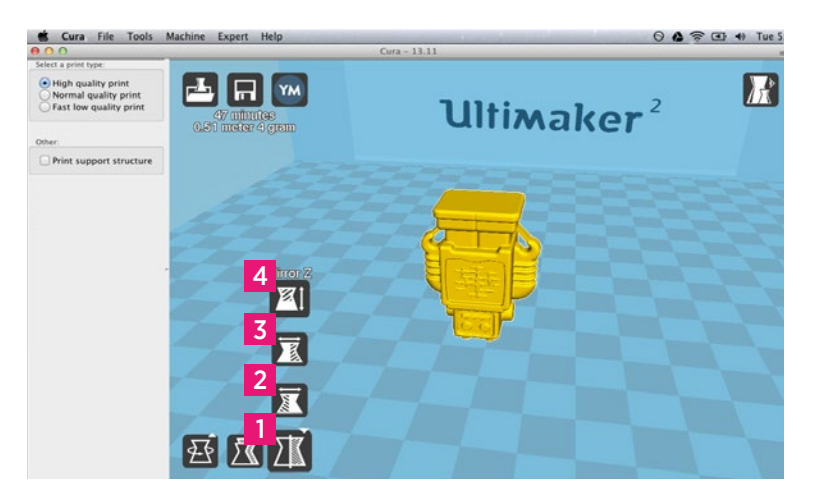

#### Right mouse click on your model.

When you select your model and give a right mouse click on it you get some more functions. With Delete object [1] [5] you remove your model(s) from cura. **Center on platform [2] positions** your model in the center of the build plate.

With **multiply object [3]** you can decide to make more of the selected object. If you number is to much for the amount of space on your build volume cura will place it automatically it on maximum quantity.

There is also a function **Split** object into parts [4]. This function is used to split an model file which contains multiple parts into separate parts to be printed one at a time. For example, if you downloaded an STL file that contains 4 parts of a puzzle, you can split it into 4 separate parts for printing. For now it works very

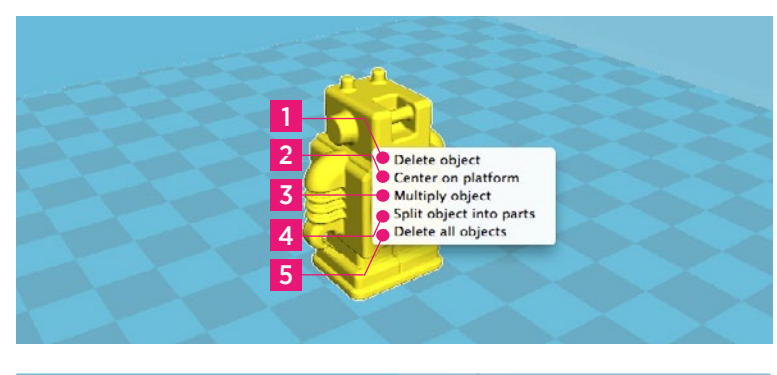

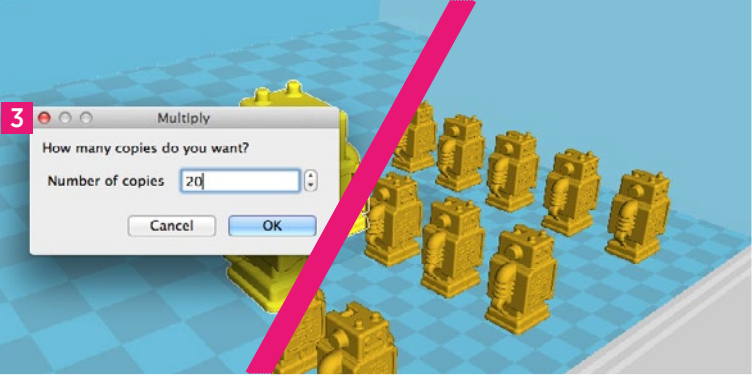

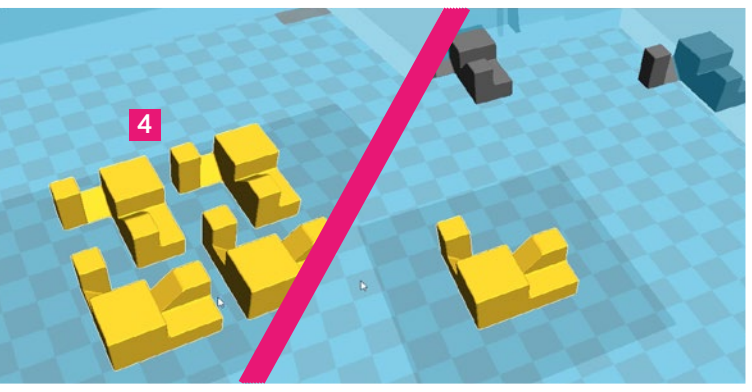

slowly and you might need some patience to split objects, for now we advice your to split parts in your 3D design program.

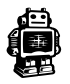

### <span id="page-18-0"></span>**C5. Were Ultimaker 2 and Ultimaker [Original](#page-2-0)   [differ](#page-2-0) in Cura**

With the development of the Ultimaker 2 we decided that the print should know what kind of material it has. That's why when you insert material in your Ultimaker 2 that you also should tell what material it is going to use. The printer adjust its settings to the material requirements, in this way printfiles (gcode's) became material independent and can be easier shared with others. That why you also had to make a decision earlier in the configuration. There is also a slight difference in the Cura interface and user flow which we will explain on this page.

#### Ultimaker 2

You can recognize and see that you have configured Cura to Ultimaker 2 if the print bed in the visual interface shows the Ultimaker 2 logo

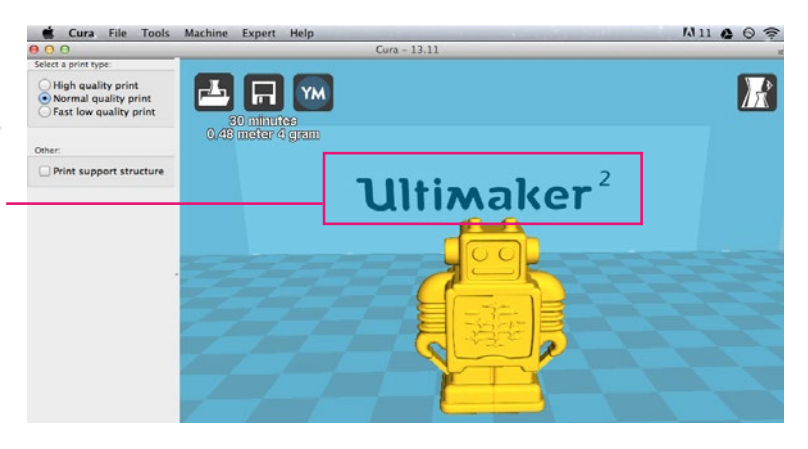

#### Ultimaker Original

You can see the difference in the logo in the blue area.

More imporantly you can find this back in it's **material** functionality. Where Cura asks you the which material you are going to use and what thickness it has.

You will see more functions in those materials when you put Cura in Full settings (chapter E).

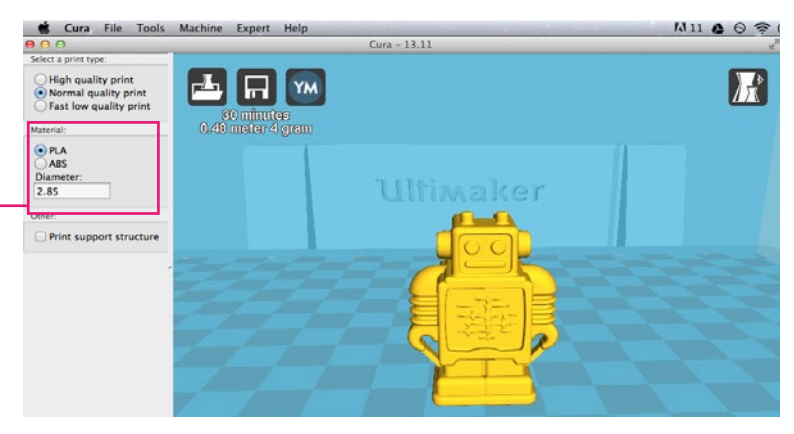

Note: most of the images being used are setup for the Ultimaker 2, so keep in mind that the images in this manual may not be the same as the one in your Interface. We will mention where you need to do take some extra action or where it differs.

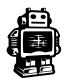

## <span id="page-19-0"></span>**C6. From [SD-card](#page-2-0) to print your file**

1. After saving the file and safely ejecting your SD-card from your computer, it is time to insert it in the **SD-card Slot** of your Ultimaker.

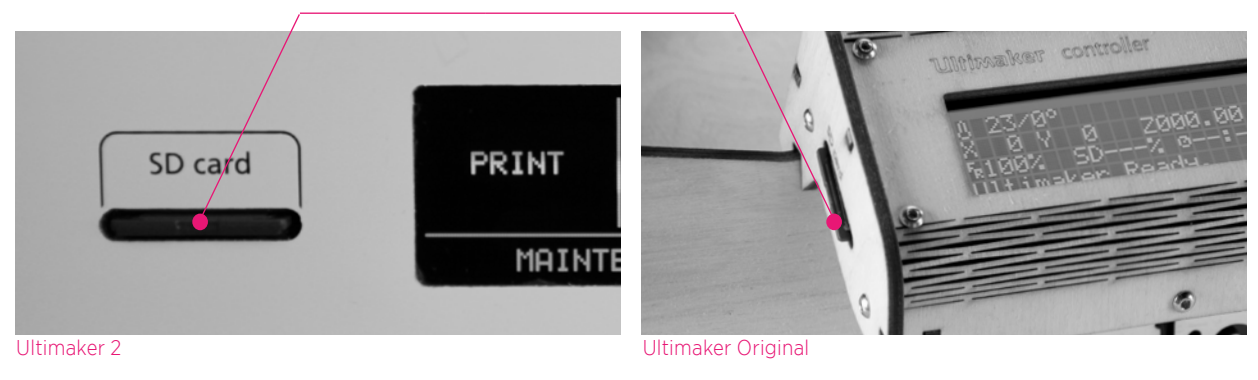

2. By rotating the button and selecting [PRINT] (Ultimaker 2) or [Card Menu] (Ultimaker Original), you can now choose your desired print model from the SDcard.

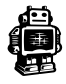

# <span id="page-20-0"></span>**[YouMagine.com](#page-21-0)** [and sharing with](#page-21-0) **[CURA](#page-21-0)**

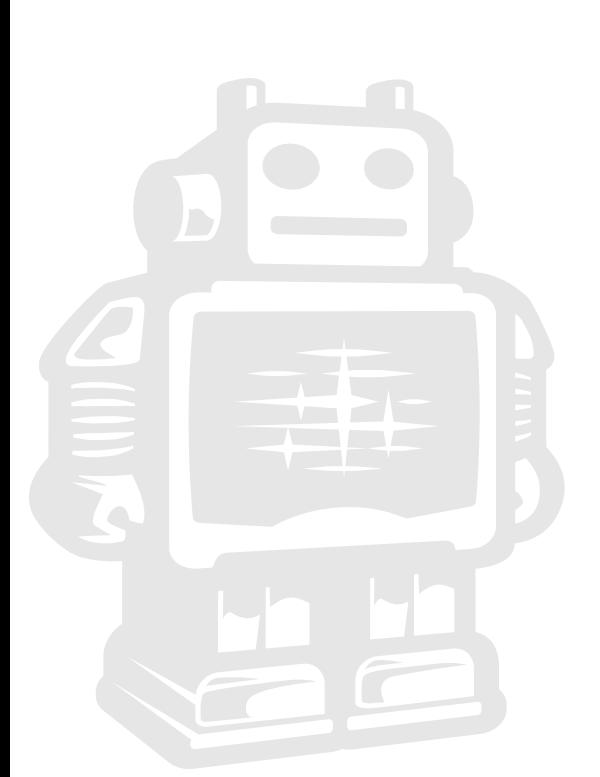

## <span id="page-21-0"></span>**D1. From [YouMagine](#page-2-0) to load file in Cura**

Now that you are familiar with Cura we continue to explain how you can download a 3D file from **YouMagine** and load this into Cura. YouMagine is an online community for everyone who's eager to explore the World of 3D printing. Want to work with other users and learn from each other? Go right ahead: YouMagine is about sharing and collaboration. Needless to say, everything you upload will remain your intellectual property which we encourage you to share.

1. Open your browser and go to www.youmagine.com

2. Use the search field at the menu bar next to the magnifying glass to find a model of your interest. Let's search for example "coffee cup" and 'Enter'.

**3.** Choose a design you like.

4. The following page will provide you with a 'Download' button where you can get your .stl file which can be used to print a 3D model.

**5.** The stl file can be loaded into the Cura software, which will be explained more fully in the next chapter.

**Tip:** If you've made a 3D design yourself, you can contribute back to the YouMagine community, this is explained in the next step.

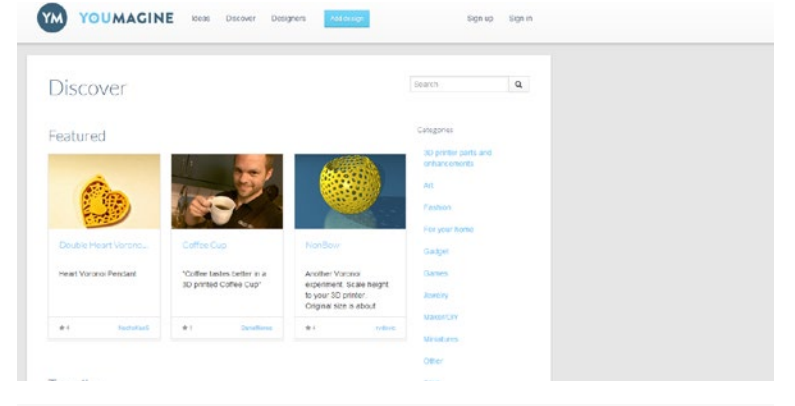

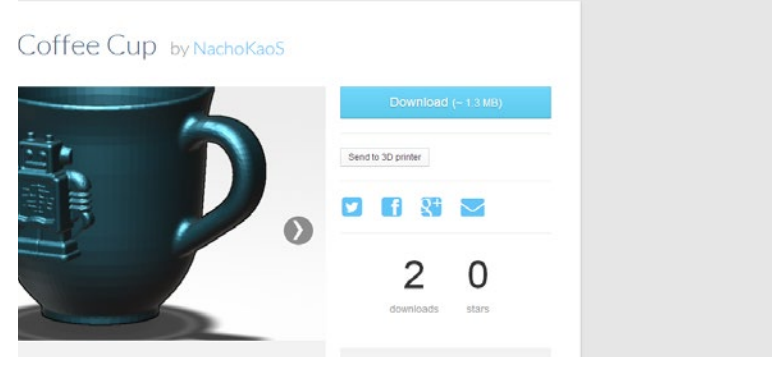

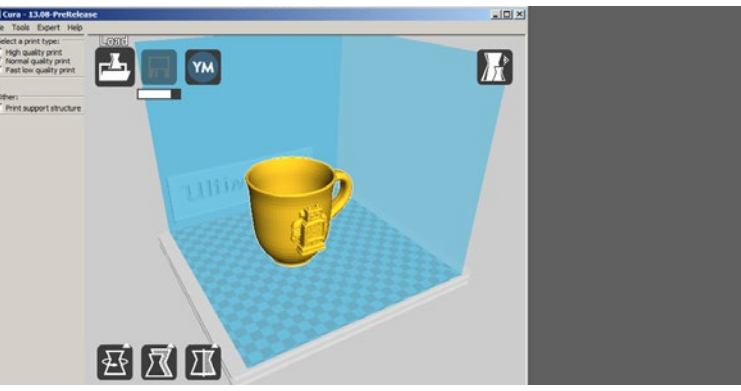

**NOTE:** The screenshots may not look and work exactly the same because YouMagine is in continuous development.

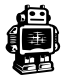

## <span id="page-22-0"></span>**[D2. Upload from Cura to YouMagine.com](#page-2-0)**

Cura also gives you an opportunity to directly upload and easily to YouMagine. We would like to explain this to you in the following steps.

1. First make sure you have your 3D model that you would like to upload. Open in Cura, there you have to click the **YouMagine** button.

2. While this is the first time you want to upload to YouMagine, this will be your first screen.

3. Choose [Request authorization from YouMagine], your browser will now open and try to login to your YouMagine account

4. If you don't have an account or you are not logged in you see the following screen. Make sure you register or log in with a YouMagine account.

**5.** Copy the Key and Paste it in the popup in Cura.

6. Cura will now check if it is connected to YouMagine.

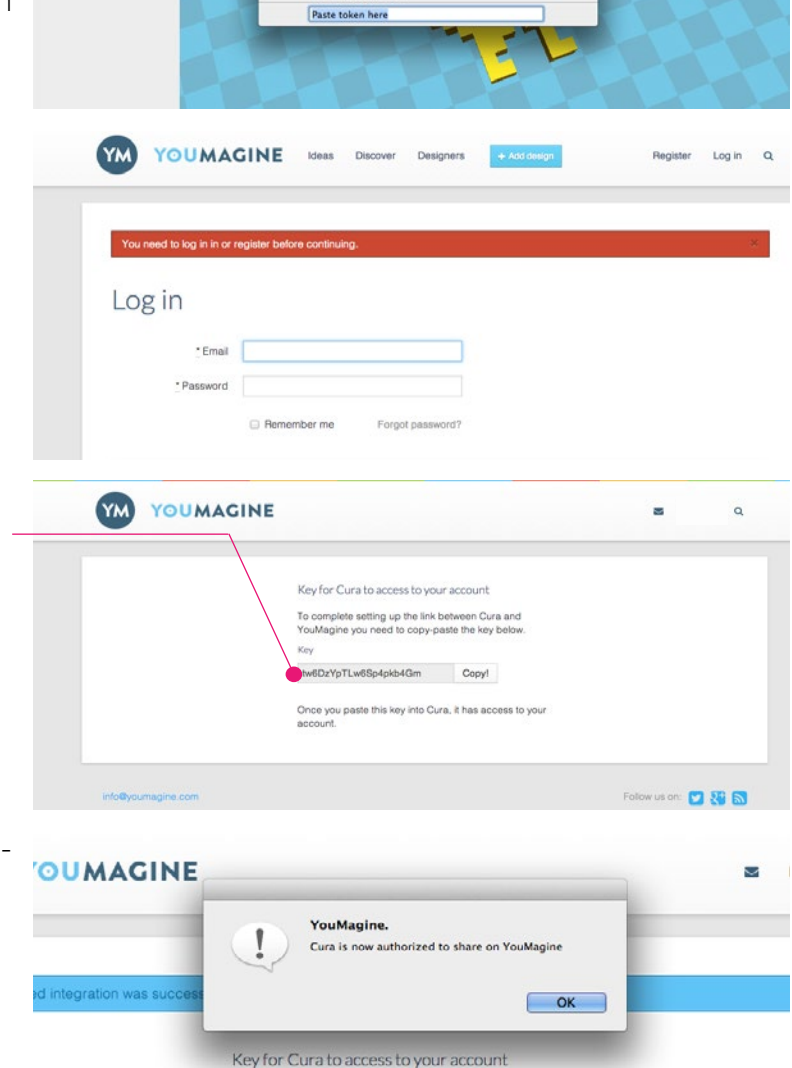

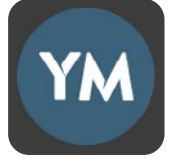

 $\blacksquare$  $\blacksquare$ rour na minutes<br>9 meter 13 gran

 $000$ 

YOUMAGINE ire your designs on YouMagine<br>red an account on YouMagine.com<br>ithorize Cura to access your accou

s will open a browser window where you can<br>oorize Cura to access your YouMagine accou<br>can revoke access at any time

7. Now you see a screen where you can put information about your design, try fill in the entire form, then click the [Share!] button.

●<br>● Normal quality print<br>● Normal quality print<br>● Fast low quality prin Share on YouMagine Print support structure Description Catego Othe Licens Creative Commons - Attribution Share Alike mages  $Add...$ Related design files

8. When you are logged in you will see the following screen which gives Cura acces to your YouMagine account.

9. From now on, Cura will allow you to automatically upload your latest designs to YouMagine.

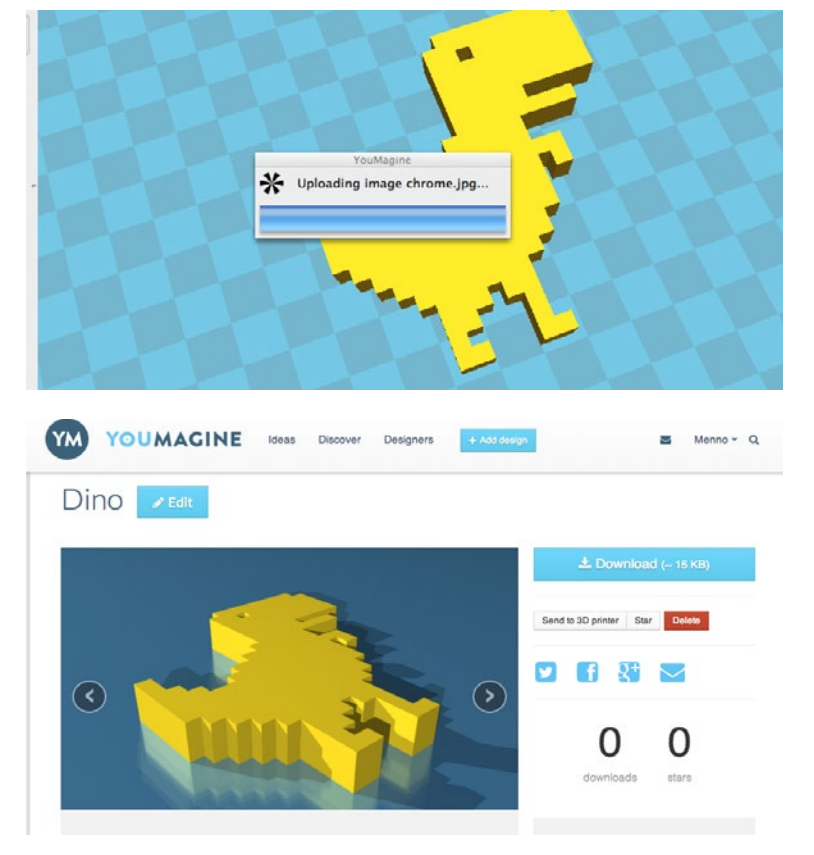

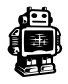

# <span id="page-24-0"></span>[THE USE OF](#page-25-0)  **[FULL SETTINGS](#page-25-0)**  [AND](#page-25-0) **DUAL [EXTRUSION](#page-25-0)**

## <span id="page-25-0"></span>**[E1. Switch and use of full settings](#page-2-0)**

With Cura we aim for a very simple and friendly experience for our users. The more experienced you become with 3D printing and our software the more specific you might want to work in the production of a 3D print. More specific settings can al be managed through a full setting function we included in the software. We will explain you this in the following steps.

1. First go in the menu bar to Expert and select Switch to Full settings.

Note: When your Cura is configured to Ultimaker Original you have a fourth tab, start/end-Gcode, were you can change the begin and end process of your printfiles.

2. You can see that you have more features in 3 different tabs: Basic, Advanced and Plugins.

#### Basic settings: Quality

The height of each layer [1]. For print quality and printing time this is the most important setting. Usual settings are 0.2mm for a low quality print. 0.1mm for a medium quality print. 0.06mm for a high quality print. And 0.02mm for an ultra-high quality print.

The thickness of the side shells [2], when printing a simple cube, this is the thickness of the side walls. Increasing it improves the strength of the part.

Retraction [3] is pulling the filament back when moving over

a gap in the print. This reduces the amount of thin lines between printed parts. These thin lines are called strings. Retraction is usually always enabled, unless you want to print faster or are printing with a material that does not allow retraction. **Some models don't require** retraction, this vase for example, because there are no gaps.

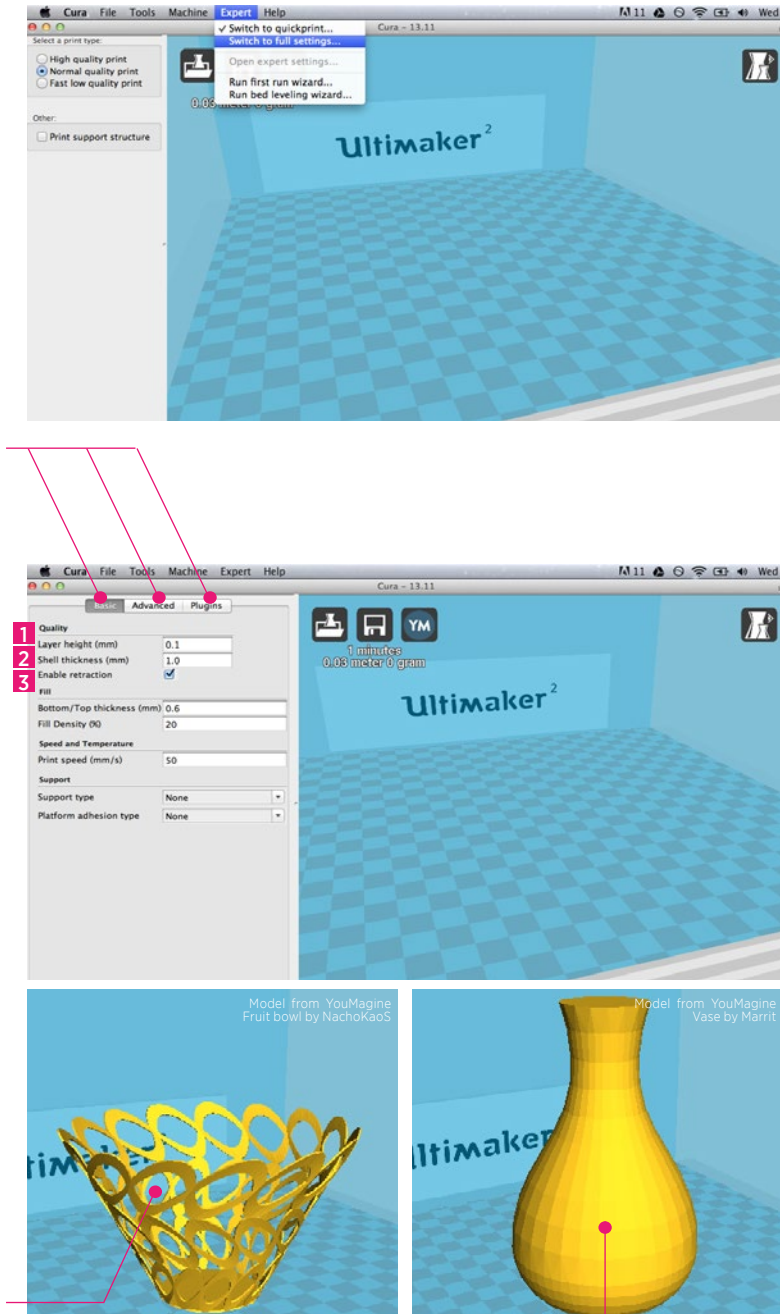

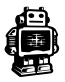

#### Basic settings: Fill

The bottom/top thickness [1] is the outer shell thickness on the top and bottom. For example, when printing a simple cube, this is the bottom square and top square thickness that are put down. Increasing this will make a stronger part, and depending on your model, it will make for better solid tops.

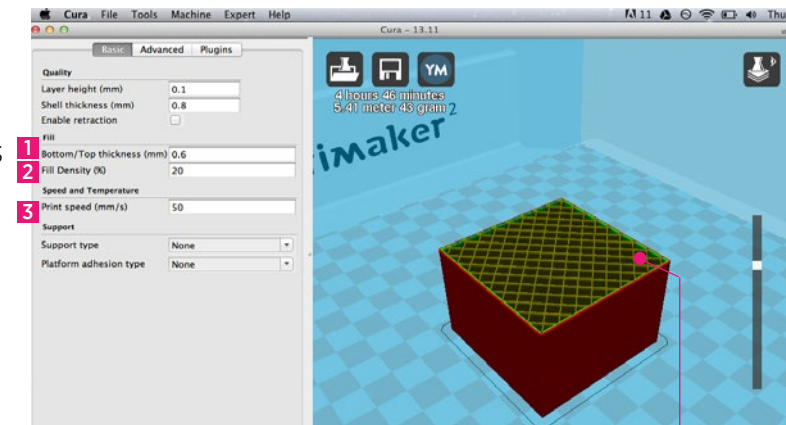

Cura fills [2] the internal parts of your model with a structure. This grid is made for strength and to support the top layers. The amount of infill you want is influenced by this setting. More *infill produces stronger parts that take longer to print*. If strength is not a requirement then this setting could be put on 5% for a low density infill that can still support the upper layers.

#### Basic settings: Print speed [3]

Print speed sets the speed at which the print is put down. The default of 50mm per second is a bit low for an Ultimaker. But this is a safe starting point. People have printed up to speeds of 120mm per second. But this requires a well calibrated and tuned machine.

#### Basic settings: Support

#### Supports are structures printed below the print object to

support parts that otherwise would be unprintable. There are 2 options, support structures [4] that need to touch the build platform, or support structures that can also touch the top of your model.

The platform adhesion type [5]

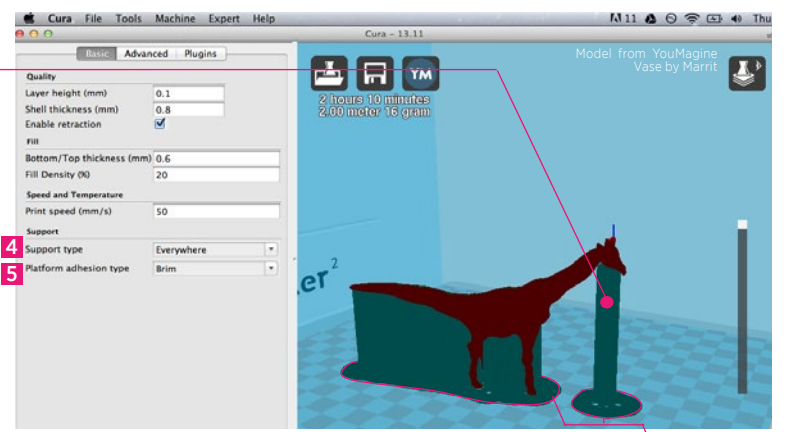

is a setting to help the printed object stick on the printer bed. Large flat objects might get lose from the printer bed because of an effect called warping (curled up corners in the print). There is the option to use a raft, which is a thick grid under the object which scars the bottom of your print. Or **a brim**, which are  $$ lines around the bottom of your object and because of the larger area the corners are kept down. Brim usually gives the best results as it does not scar the object. But it requires more space on the printer bed.

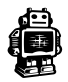

### <span id="page-27-0"></span>**[E2. Advanced settings](#page-2-0)**

Advanced settings are settings you usually only change once because you have special needs that do not match the defaults.

**Nozzle size** [1] : The size of the hole in your nozzle. The Ultimaker comes with a 0.4mm nozzle by default. Some people drill the nozzle to 0.6 or 0.8mm for faster printing at lower quality.

Initial layer thickness [2] : The thickness of the first layer. This first layer is set by 0.3mm by default. A 0.3mm layer gives a thick bottom layer which is easy to stick to the platform and allows for variation in the platform.

**Cut off bottom** [3] : Cut the bottom of the model, this effectively sinks the object into the printer bed. If your object does not have a lot of contact area with the printer bed then this feature could help you.

**Travel speed** [4]: The speed at which the printhead moves when it is not printing. The default is set on 150mm/s. But a well calibrated and oiled Ultimaker can go faster and up to 300mm/s. It is not uncommon for a printer to achieve 200mm/s or 250mm/s travel speed. But if you are seeing shifts in your print then the travel speed might be the cause.

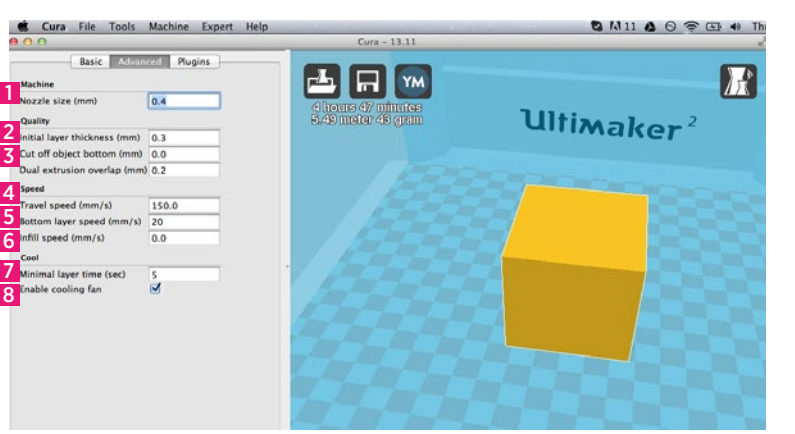

**Bottom layer speed [5]:** The speed at which the print head moves while it is laying down the first layer. This is done to make the print stick easier.

**Infill Speed** [6]: The speed at which infill lines are printed. If set to zero then same speed is used as for the rest of the print. A slight loss in outer quality can be expected if you use this to print a fast infill due to changes in nozzle pressure when switching between outside and infill parts.

**Minimal layer time** [7]: The minimal time spend on printing a single layer. If a layer takes less time to print then this configured time, then the layer is slowed down. This ensures that a layer is cooled down and solid enough before the next one is put on top.

**Enable cooling fan** [8]: The cooling fan is usually enabled and greatly improves print quality for PLA. For some other materials you might not want to use the cooling fan at all and this setting will disable it.

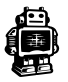

## <span id="page-28-0"></span>**[E3. Extra full settings](#page-2-0)** Ultimaker Original

As earlier mentioned, with the Ultimaker Original selected in Cura you have some extra functions that you can tune. With these settings you can take control on the material temperature and the diameter and flow of the filament.

#### Basic settings: Print temperature and Filament

**The print temperature [1]** : is the temperature at which you print. This setting has a lot of impact on the print. The default is set on 220C, which is a bit high for PLA. For PLA you can go down to 190C to reduce the amount of strings on the print. But if you want to print faster you might need to increase the temperature above the 220 degree.

#### **The filament diameter**  $\lceil 2 \rceil$ **: is**

the diameter of your filament. Accurate measurement of your filament gives better quality prints. This needs to be known up to 2 decimals. Using digital calipers to measure you filament improves results. Ultimaker

#### Advanced settings: Retraction

**Retraction speed**  $[4]$  : The speed at which the filament is pulled back when the printerhead needs to move over holes.

**Retraction distance [5]: The** amount of mm the filament is pulled back when a retraction happens. 4.5mm gives good results on almost all Ultimakers with PLA. Other materials might need different retraction settings.

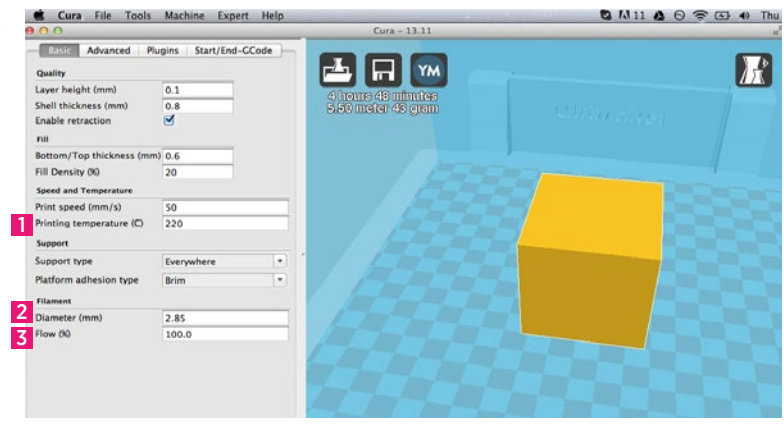

filament has an average of 2.89mm thickness.

The filament flow [3] : is a correction factor to make extrusion higher or lower then usual. Some systems or materials require a correction next to the usual diameter setting. This flow adjustment can be used for this.

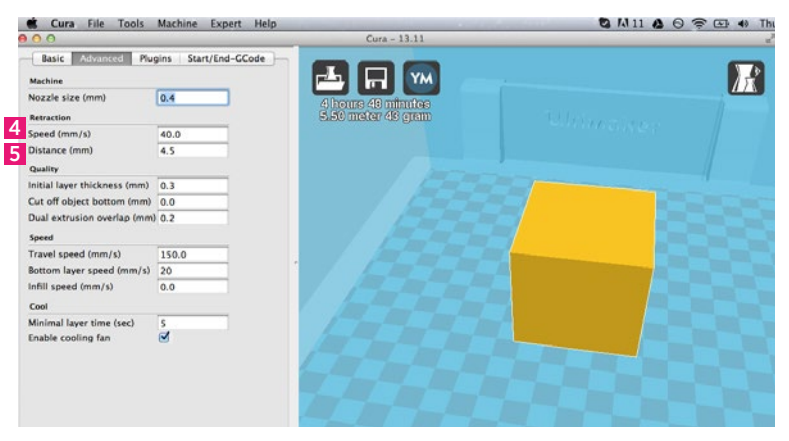

Note: At the Ultimaker 2 this is a fine tuned setting that you don't need to tune in Cura.

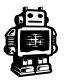

## <span id="page-29-0"></span>**[E4. Cura plugins](#page-2-0)**

Since Cura version 12.11 there is support for plugins. This enables people to easily include their own features, without having to modify the source code of Cura or the slicer. Plugins are unavailable in quick print mode, you need to have some experience. If you want to use it, click on the [Full Settings] mode under [expert] in the menu bar at the top.

Check this link/button for the plugins: http://wiki.ultimaker.com/Category:CuraPlugin

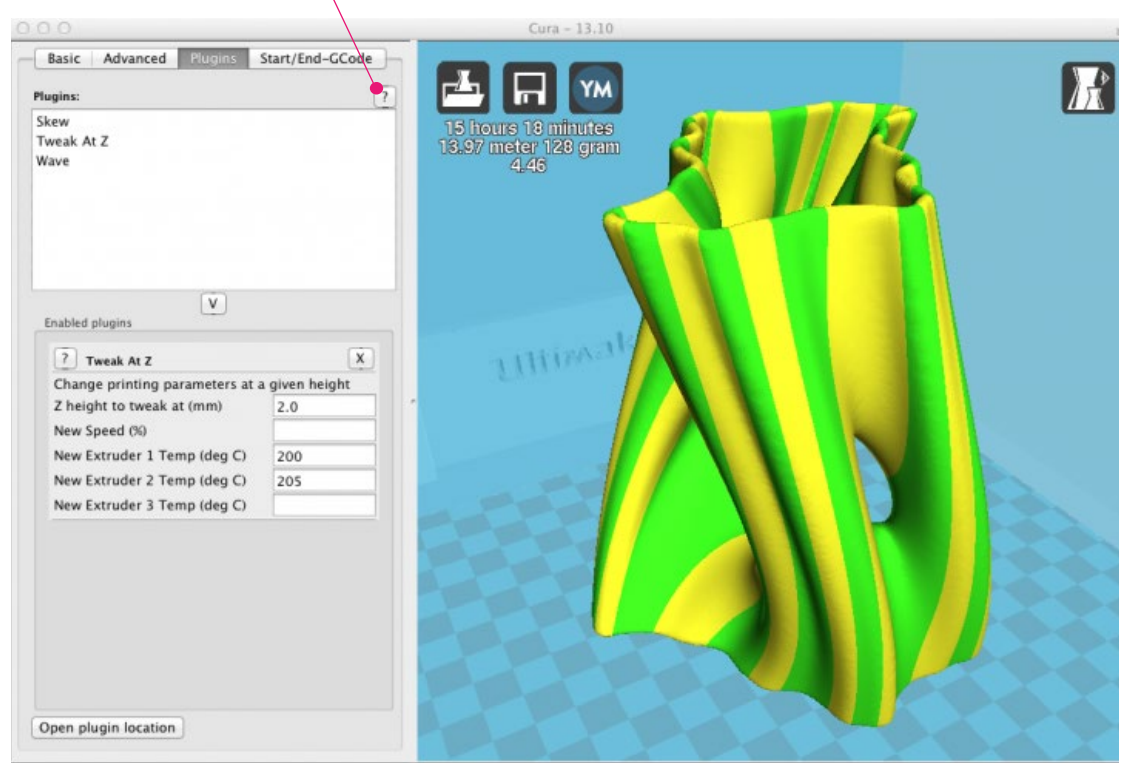

In the screenshot above you see a list of plugins (e.g. Skew, Tweak at Z and Wave). These can be enabled by clicking on the arrow down button. The plugin will appear in the Enabled plugins box. There you can configure the plugin. Check on this link for how to write a plugin:

http://wiki.ultimaker.com/How to write a Cura plugin

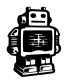

## <span id="page-30-0"></span>**[E5. Start/End-GCode for](#page-2-0)** Ultimaker Original

#### What is Gcode

GCode is the generic name for a control language for CNC (or Reprap) machines. It is a way for you to tell the machine to move to various points at a desired speed, control the spindle speed, turn on and off various coolants, and all sorts of other things. It is fairly standard, and is a useful tool. More about G-code: http://replicat.org/primer

#### Start/End-Gcode

The start and end gcode are the startup and end procedure of the print. These pieces of code influence the startup procedure and can be customized. By default the printer is heated up, homed to the corner, and the head is primed. Editing this requires knowledge of GCode.

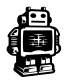

## <span id="page-31-0"></span>**[E6. Dual extrusion for](#page-2-0) Ultimaker Original**

The dual extrusion KIT is still experimental, which means tinkering for the best result is needed. At the moment our slicer Cura does not support features recommended for PVA, like 'wipe'. However, you can experiment with PVA in the dual extrusion KIT by using another slicer program that does support it. Printing in dual color is supported.Assembly manual can be found here. http://wiki.ultimaker.com/Dual\_Extrusion

When you are finished with installing the hardware part there are a couple of steps in the software Cura that need to be taken off before you can really start printing with your dual extrusion kit.

1. start Cura, go to File > Preferences and set the 'Extruder count' on 2. You might have to restart Cura before it will actually take this setting.

2. Next, change the setting in the Preferences panel to the ones shown below (click the picture to enlarge).

If your Dual extrusion is built perfectly, the offsets should be X= 0.0 and Y= 21.6 However this being a DIY Kit, make sure you play with the settings until your second material sticks nicely icely to your first material.

**3.** In the advanced tab you can find a setting called Dual Extrusion Overlap, this has default setting of 0.2 mm. With this setting you can control how much the colors should overlap. This assures a good connection in between two materials.

Now the settings in Cura are done and you can start preparing your first dual extrusion print!

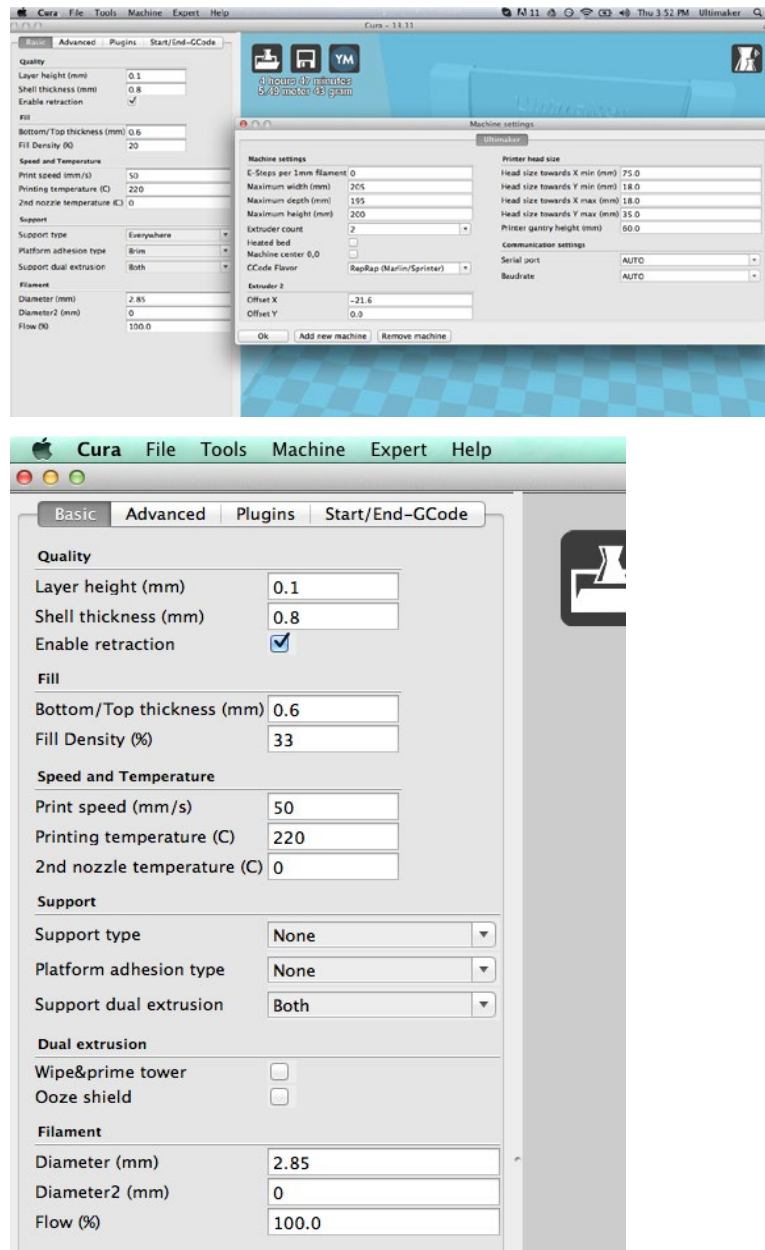

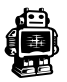

4.Load the 2 models you want to use for your print, either simultaneously or alternating. They will both be placed on the build platform.

**5.** If you click on the **model and** right-mouse click the second model you get the option: dual extrusion merge. This will merge both models into one model for printing.

6. The model will be dual colored; in this case yellow equals hot end 1 and red equals hot end 2, since this is what is set in the Preferences panel. You can change the configuration by the order in which you click during the merge.

Now you've taken all the steps and are ready to start printing with your new dual extrusion kit! If you have created some nice dual extrusion print models feel free to share them on our platform YouMagine, as we are very curious to see what great stuff you will create!

Cura13.11.2 included new function for dual extrusion, wipetower and ooze shield. Wipetower is a small tower next to your print where the nozzle wipes itself clean when switching nozzles. The ooze shield does the same and improves this function but with some models you don't want it because you can't break it away.

Know that both functions downgrade the printspeed.

E

 $\bullet$ Easic Advanced Plugins Start/End-GCode Layer height (mm)  $0.1$ Shell thickness (m<br>Enable retraction  $\frac{0.8}{\sqrt{2}}$  $\sim$ Bottom/Top thick Fill Density (%) **Speed and Temperation**<br>Print speed (mm/s) Printing temperature (C) 220 2nd nozzle temperature (C) Support type Non None Support dual extrusio Both Wipe&prime to<br>Ooze shield Diameter (mm)<br>Diameter2 (mm) 2.85 Flow (%)

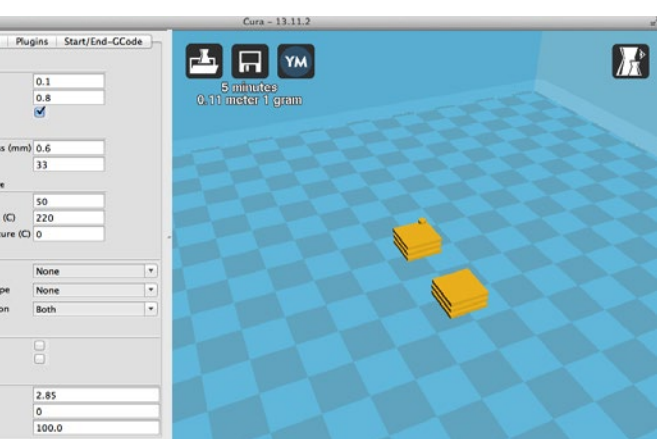

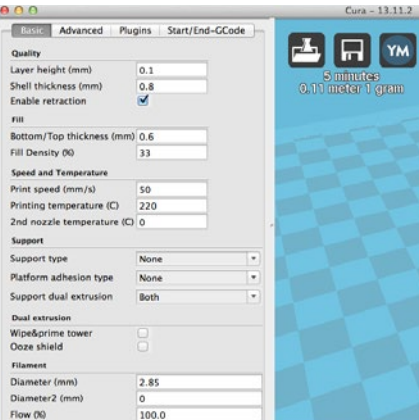

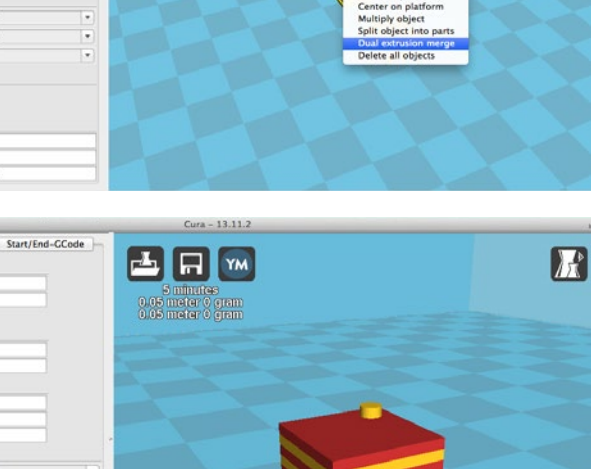

 $H$ 

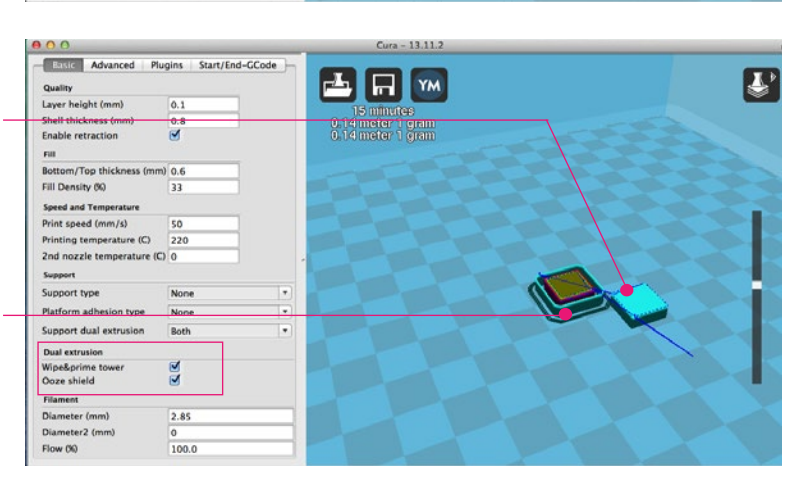

 $000$ 

**Advanced Plugins** 

 $0.1$ 

 $\overline{3}$ 

220

 $\overline{\mathbf{M}}$ 

Both

2.85  $100.0$ 

Quality<br>Layer height (mm)

Shell thickness (mm

**Speed and Temperature**<br>Print speed (mm/s) inting temperature (C)

Support dual extrusion

Wipe&prime to<br>Ooze shield **Filament** Filament<br>Diameter (mm)<br>Diameter2 (mm)<br>Flow (%)

2nd nozzle temperature (C) 0 **Support type** Platform adhesion type

Enable retraction Bottom/Top thickn<br>Fill Density (%)

### <span id="page-33-0"></span>**E7. Expert [configurations](#page-2-0)**

You can check the information about the expert configurations by going over all the features. A tooltip will appear with some small explanation. The part will be further explained in a next version of the User manual.

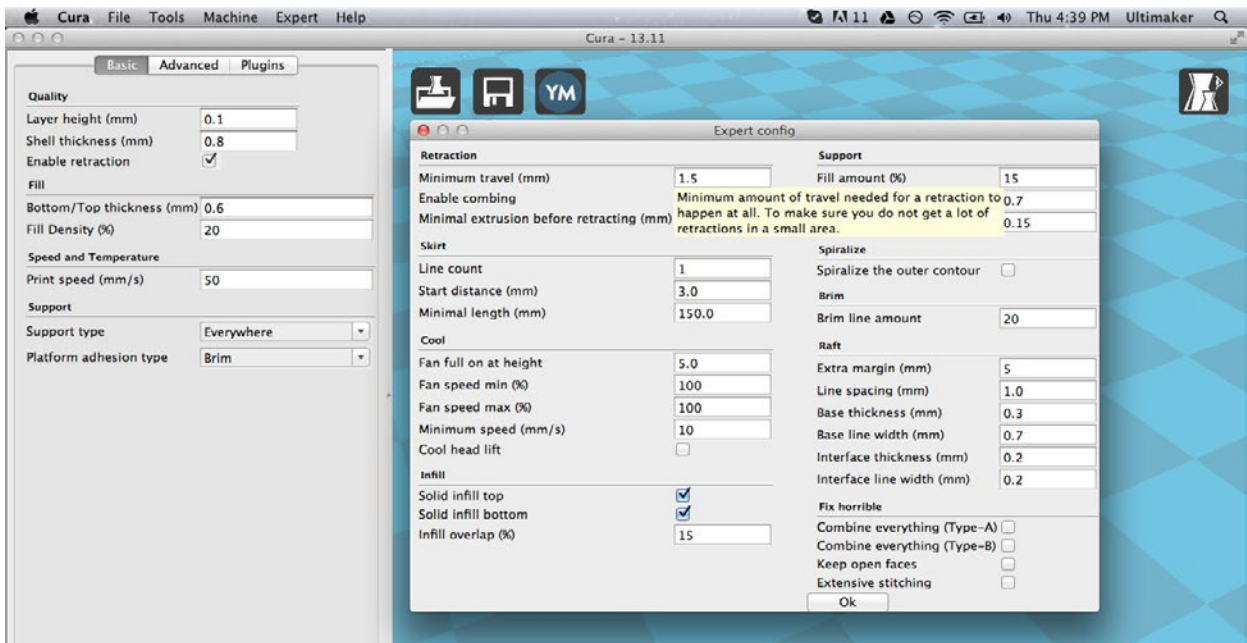

You can use the shortcut key CTRL+E or Command-E (OSX) to open the expert configuration menu.

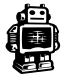

# <span id="page-34-0"></span>[MACHINE](#page-25-0)  **[SETTINGS](#page-25-0)** [AND](#page-25-0) **[UPDATES](#page-25-0)**

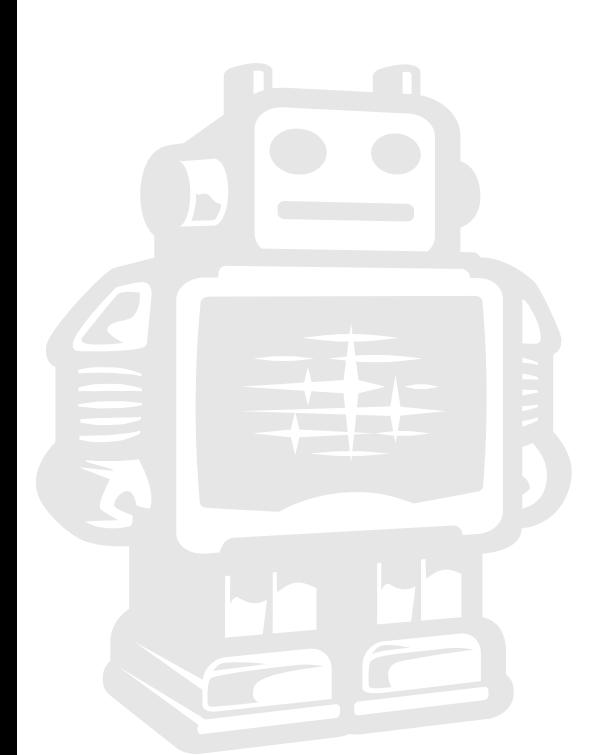

## <span id="page-35-0"></span>**[F1. Updating Cura](#page-2-0)**

Our R&D team is continue improving and updating Cura. We always aim to make the software more user friendly and simultaneously with new function all in order to make better and more succesfull 3D prints. Almost every month we update the software and as a user of Cura you will get a notification of that.

1. If you startup Cura and it gives the following notification select Yes to update. Your browser will open a link to the latest software and starts downloading right away.

2. When you finished the installation wizard and start up Cura, it takes over the machine settings you had but with improved and new functionalities of the latest Cura version.

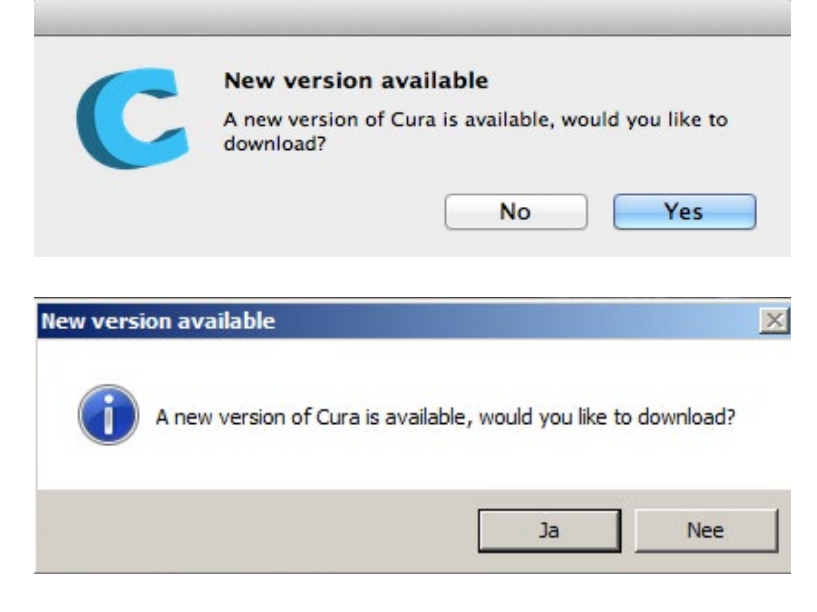

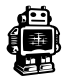

## <span id="page-36-0"></span>**F2. Updating firmware of your [Ultimaker](#page-2-0)**

With the development of the Ultimaker Original we knew that the hardware was very reliable and could print with a very high resolution. Besides that it still took the team a few months to finetune the control of the electronic components in combination with smarter software. The same applies for the Ultimaker 2 as we keep on tuning settings the machine will become even better in the future. When there is a new firmware version this will be communicated throught a blogpost or you will get a notification in Cura.

1. When their will be new version you can find this function *install* default firmware under Machine in the Menu bar.

2. Install default firmware or look up the latest obtained firmware file (.hex). Now Cura will start uploading, this will take around 15 seconds.

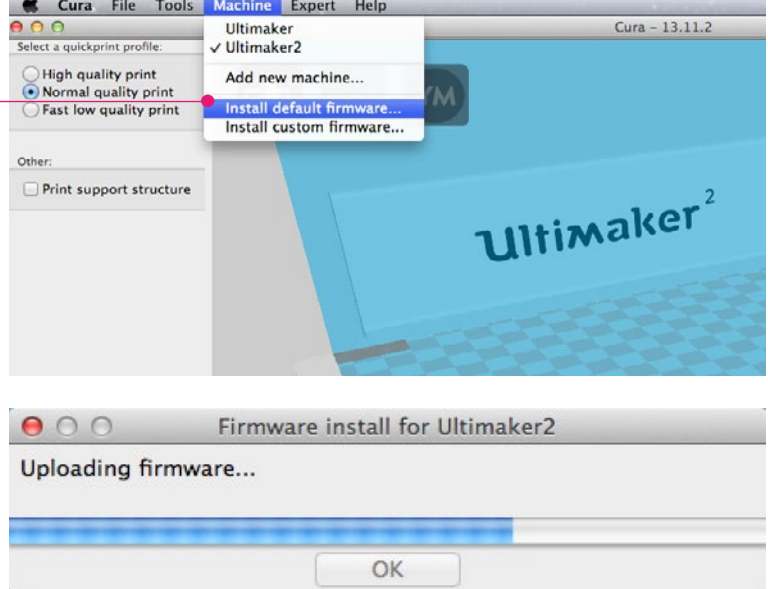

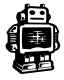

## <span id="page-37-0"></span>**[F3. Add a new 3D printer \(machine\)](#page-2-0)**

For using various 3D printers Cura has a build in function to work with different Ultimakers or 3D printers. So if you had the Ultimaker Original and now like to add the latest Ultimaker 2 in Cura in works as follows.

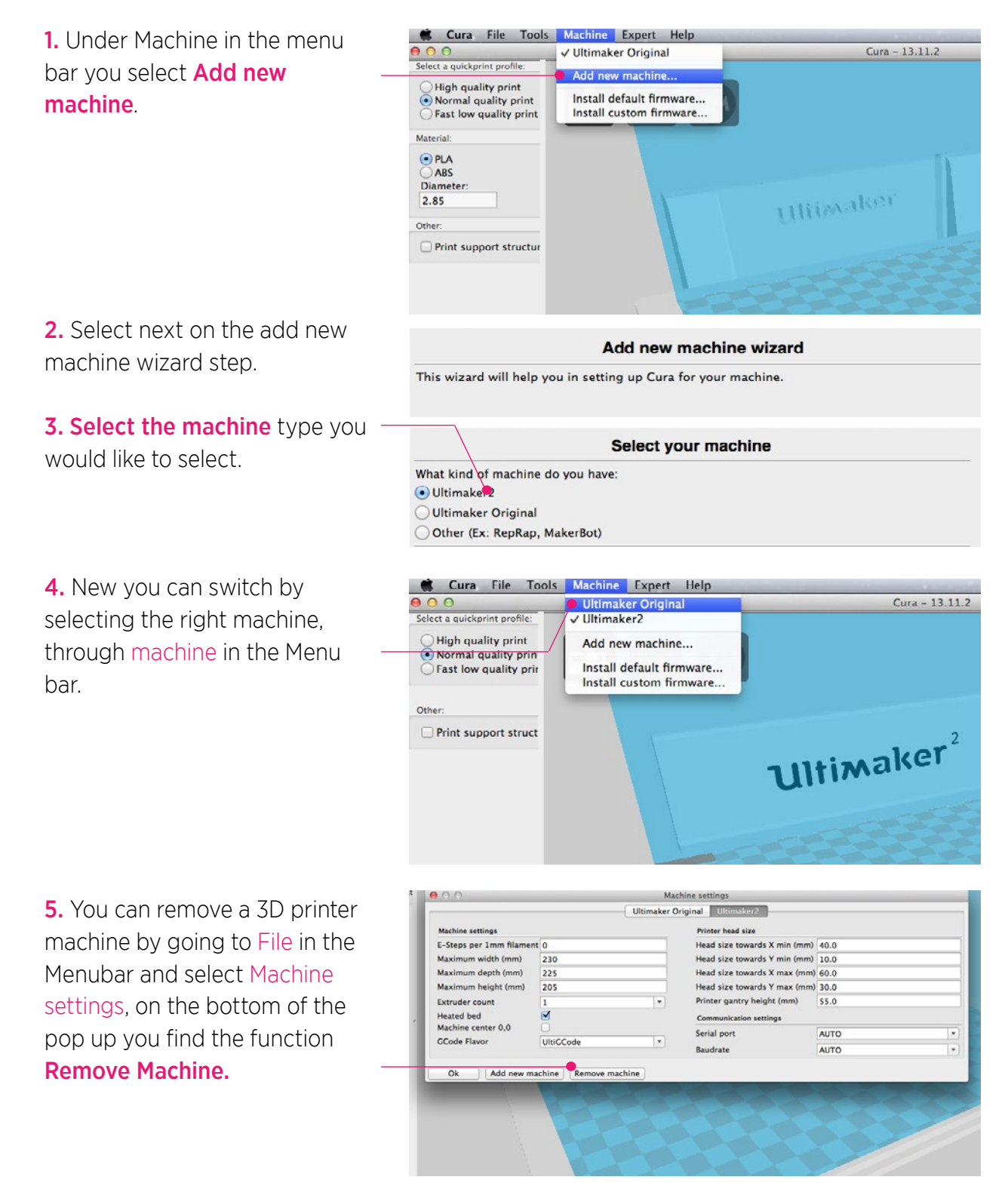

垂

## <span id="page-38-0"></span>**[F4. Preferences of Cura](#page-2-0)**

Other settings such as the colour of your model (in cura) FIlament settings and Cura settings are positioned in this part. You especially wanted to reach out to these preferences when you want to know the price of your print.

![](_page_38_Picture_2.jpeg)

This is the **colour** of your 3D model in Cura.

Under these Filament settings Cura can calculate the price of your models.

Other **Cura settings** that are adviced to use but can be turned of when you uncheck the boxes.

![](_page_38_Picture_140.jpeg)

![](_page_38_Picture_7.jpeg)

## <span id="page-39-0"></span>**F5. Copy profile to [clipboard](#page-2-0)**

Under Tools in the Menu bar you will find the function Copy profile to clipboard. This function can be used when you would like to send your settings to someone else. You can paste it in a Text area, like this you can share or send it to support, the forum or to someone. If you copy does text and go to Cura, will it automatically ask you to use these settings.

![](_page_39_Picture_2.jpeg)

![](_page_40_Picture_0.jpeg)

## **Ultimaker**